SOFTWARE | HARDWARE | SERVICE

# **TC RETAIL.**

# **2600 Touch Screen POS Workstation**

**INSTALLATION GUIDE: MAGNETIC STRIPE READER (MSR)**

Congratulations on your purchase of UTC RETAIL's innovative Touch Screen POS Workstation with its Magnetic Stripe Reader (MSR). The MSR installs quickly and easily on the side of the main workstation unit.

This Installation Guide was prepared by UTC RETAIL for use by technical experts who assemble POS systems.

This document may not be used for any purpose other than its intended use. This document must be downloaded in its entirety; it may not be reproduced, stored or transmitted in part without the prior written permission of UTC RETAIL. All attempts have been made to ensure that the information presented in this document is correct. No liability, expressed or implied, will be assumed by UTC RETAIL, its dealers, or affiliates, for damage resulting from the use of this information.

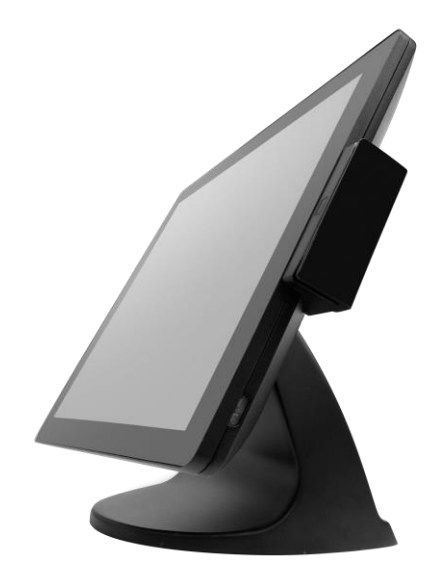

# **Safety Precautions for Installation**

#### **WARNING: Access to Internal Components**

All access to internal components of the unit is restricted to Authorized Service Personnel only. Opening the case or service by anyone else will automatically void the warranty on this product.

# **CAUTION**

Damage to the logic module components may occur if AC power is not removed from the product prior to attaching any accessories.

#### **CAUTION**

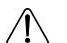

Once installed, **DO NOT** use the MSR as a carrying handle when moving the unit from location to location.

# **Installing the Magnetic Stripe Reader**

The Magnetic Stripe Reader (MSR) easily installs on either side of the LCD Touch Screen.

Install the Magnetic Stripe Reader (MSR) as follows:

#### *1. Prepare the Machine*

If Windows is running, shut it down as you would shutdown a PC. When the unit is powered off, unplug the power cord. Rotate the unit 90° either clockwise or counterclockwise, depending on which side you would like to mount the MSR. Lay the Workstation face down on a soft surface, being careful not to scratch the LCD monitor touch screen or its bezel.

#### *2. Remove the MSR connector cover*

Remove the plastic snap cover by inserting a fingernail into the slot and prying the cover off. See picture right.

Remove the cover and find the connector inside; see picture below.

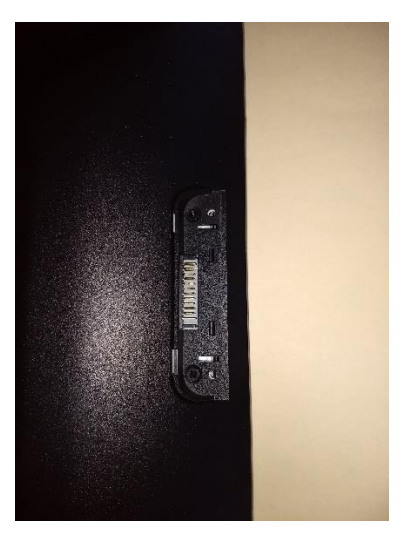

MSR connector cover removed

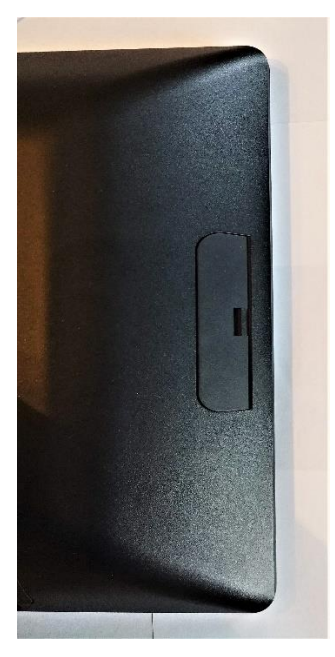

MSR connector cover

#### *3. Connect the MSR*

Plug the MSR module assembly into the MSR connector on the unit. – see the photo on the right.

Secure the two mounting screws and plug the plastic screw covers over the screw holes. Remove the protective plastic over the MSR module and installation is complete – see photo below.

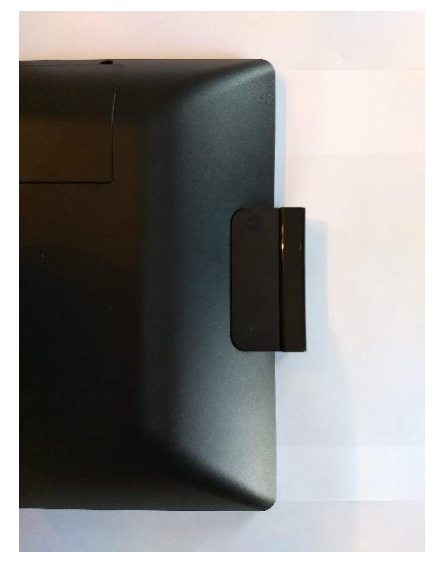

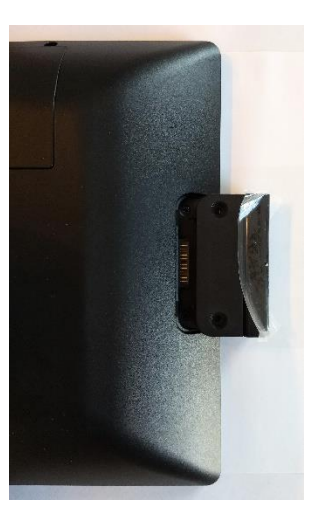

## **Installing the Magnetic Stripe Reader Software Drivers**

The MSR sends data to your POS application via a USB interface and the MSR drivers. The drivers the MSR requires are dependent on your POS application. The MSR can operate as a keyboard-mode device or as an OPOS device. You cannot operate in keyboard-mode if you have OPOS drivers and software installed on a POS workstation. Drivers for the MSR can be downloaded from the UTC RETAIL website at [www.utcretail.com.](http://www.utcretail.com/) Look for "Drivers and Support" under the Hardware Solutions tab. The configuration utility is on the hard drive in the C:\Drivers folder.

## **MSR Keyboard-mode Driver**

- 1. On the Windows Start Menu, under All Programs, start the MagSwipe Configuration Utility. If the program is missing, install it from the C:\Drivers\MSR\_Swipe\_IDTECH\_IDHA-Series Configuration Software folder. After installation and a reboot, start the software from the Windows Start Menu.
- 2. Click the Select Reader Interface button. Under "First, Establish Communication..." click the blue button showing the USB Type A connector. The button will then have a green check mark. Under "Specify the comport, " hid, vid and pid values will appear. Click Continue to return to the main screen.
- 3. Click the Check Current Reader Settings button and a page will fill with data regarding the MSR's configuration. Click OK to close the window. The Change Basic Reader Settings and Change Advanced Reader Settings functions on the left side of the main program window allow you to customize the MSR's configuration. Do not modify the settings unless you are confident of your abilities. On the Utility's main window, click Exit to close the application.
- 4. Test the MSR by running the Windows Notepad application and swiping a credit card (up to 3-tracks) through the MSR. The icon on the front face of the reader shows you how to orient the card's magnetic stripe. The card data will appear in Notepad. Close Notepad do not save the information. The MSR device is now ready to be used with your POS software.

5. The software's Change Basic Reader Settings page shows options for varying the MSR's volume. Ignore this option; this model MSR has no audible feedback.

### **MSR OPOS Driver**

Contact UTC Support to obtain the 2600 MSR OPOS drivers.

# **Service and Technical Support**

Assistance and customer service are available from your dealer or authorized service provider. If your dealer or service provider cannot answer your questions or provide satisfactory service, call UTC RETAIL Technical Support. When calling for assistance or service information, please be ready to provide the model number and serial number of the Magnetic Stripe Reader. This information is found on a sticker located on the inside of the MSR device. If the MSR device needs to be returned to a repair facility, please use the original packing material and shipping carton.

For assistance, services, and warranty information, contact:

**UTC RETAIL** 100 Rawson Road Victor, NY 14564 Phone: 1.800.349.0546 or (585) 924.9500 Fax: (585) 924.1434 [www.utcretail.com](http://www.utcretail.com/)